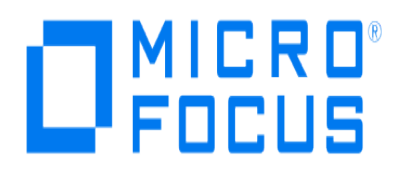

# **Micro Focus Security ArcSight Connectors**

## **SmartConnector for HPE-UX Audit File**

**Configuration Guide**

**June, 2018**

#### **Configuration Guide**

#### **SmartConnector for HPE-UX Audit File**

June, 2018

Copyright © 2005 – 2017; 2018 Micro Focus and its affiliates and licensors.

#### **Warranty**

The only warranties for products and services of Micro Focus and its affiliates and licensors ("Micro Focus") are set forth in the express warranty statements accompanying such products and services. Nothing herein should be construed as constituting an additional warranty. Micro Focus shall not be liable for technical or editorial errors or omissions contained herein. The information contained herein is subject to change without notice.

#### **Restricted Rights Legend**

Confidential computer software. Except as specifically indicated otherwise, a valid license from Micro Focus is required for possession, use or copying. Consistent with FAR 12.211 and 12.212, Commercial Computer Software, Computer Software Documentation, and Technical Data for Commercial Items are licensed to the U.S. Government under vendor's standard commercial license.

#### **Trademark Notices**

Adobe™ is a trademark of Adobe Systems Incorporated. Microsoft® and Windows® are U.S. registered trademarks of Microsoft Corporation. UNIX® is a registered trademark of The Open Group.

#### Revision History

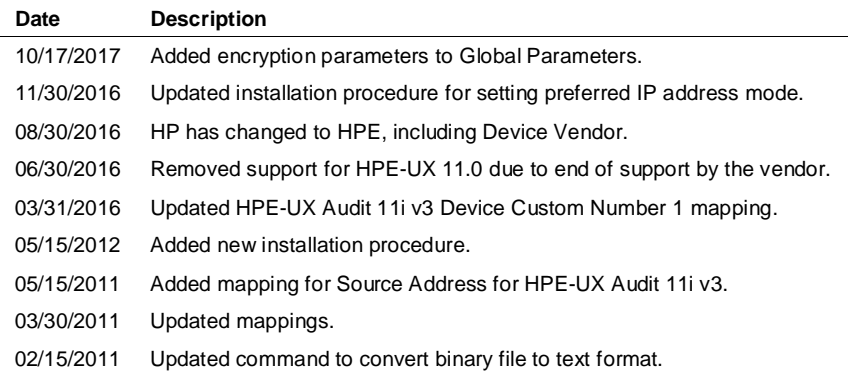

## SmartConnector for HPE-UX Audit File

This guide provides information for installing the SmartConnector for HPE-UX Audit File and customizing the device for log event collection. HPE-UX Binary Audit versions 11i v1, v2 and v3 are supported.

## Product Overview

The HPE-UX Auditing System records instances of access by subjects to objects and to detects any repeated attempts to bypass the protection mechanism, as well as any misuses of privileges.

## Configuring HPE-UX Auditing

The auditing system provides administrators with a mechanism to select users and activities to be audited. All auditing tasks can be done manually using the following audit commands:

#### **audsys**

Starts and stops auditing; sets and displays audit file information.

#### **audusr**

Selects users to be audited.

#### **audevent**

Changes or displays event or system call status.

#### **audomon**

Sets the audit file monitoring and size parameters.

#### **audisp**

Displays the audit record. Run this command against the logs to convert the binary audit logs into human readable form (text) before depositing them in the folder to be monitored by the connector.

The *HPE-UX Reference* provides details on these commands.

The system supplies default auditing parameters at installation. Some of these defaults are activated automatically, some must be enabled.

If auditing is currently turned off, it will be turned on when your changes are activated. Changes to audit are retained as new defaults at system reboot.

#### **Notes:**

- By default, when system auditing is on, the audit status for all users is on. New users added to the system are automatically audited. You must explicitly turn audit off for these users, if desired. Changes take effect at the user's next login.
- The event types **admin**, **login**, and **moddac** are selected as default values by the system. Both **Audit Success** and **Audit Failure** are on. This is the minimum event type selection recommended

for running a Trusted System. A record is written when the event type is selected for auditing *and* the user initiating the event has been selected for auditing.

■ The following audit monitor and log parameters are provided with default values shown. They can be changed using SAM or audit commands.

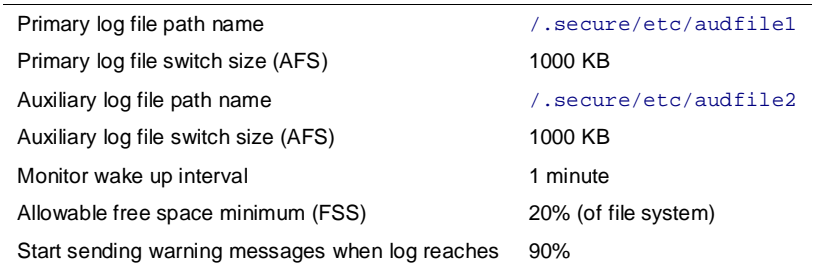

 $\blacksquare$  You can assess the size of your file systems using the  $\text{bdf}$  command. Choose a file system with adequate space for your audit log files. For example, using the system-supplied defaults, the /.secure/etc file system must have more than 5000 KB available for the primary audit log file and it must have more than 20% of its file space available.

HPE recommends that the primary and auxiliary audit log files reside on separate file systems; therefore, Ò you should provide a new path name for the auxiliary log file. If the file system containing the primary log file is full and no auxiliary log file is specified, any nonroot process that generates audit data will block inside the kernel. Also, if a nonroot process is connected to the system terminal, it will be terminated.

For complete information about the HPE-UX Auditing System, see the *HPE-UX Reference*.

## Install the SmartConnector

The following sections provide instructions for installing and configuring your selected SmartConnector.

Connector Appliance/ArcSight Management Center supports mounting for Network File System (NFS) 0 and CIFS (Windows) shares. When you install this connector on one of these devices, establish a CIFS mount on the device before adding the connector. Provide this share name during connector configuration. For more information, see **Remote File Systems** in the Connector Appliance or ArcSight Management Center Administrator's Guide.

## Prepare to Install Connector

Before you install any SmartConnectors, make sure that the ArcSight products with which the connectors will communicate have already been installed correctly (such as ArcSight ESM or ArcSight Logger).

For complete product information, read the *Administrator's Guide* as well as the *Installation and Configuration* guide for your ArcSight product before installing a new SmartConnector. If you are adding a connector to the ArcSight Management Center, see the *ArcSight Management Center Administrator's Guide* for instructions, and start the installation procedure at "Set Global Parameters (optional)" or "Select Connector and Add Parameter Information."

Before installing the SmartConnector, be sure the following are available:

Local access to the machine where the SmartConnector is to be installed

■ Administrator passwords

## Install Core Software

Unless specified otherwise at the beginning of this guide, this SmartConnector can be installed on all ArcSight supported platforms; for the complete list, see the *SmartConnector Product and Platform Support* document, available from the Micro Focus SSO and Protect 724 sites.

- **1** Download the SmartConnector executable for your operating system from the Micro Focus SSO site.
- **2** Start the SmartConnector installation and configuration wizard by running the executable.

Follow the wizard through the following folder selection tasks and installation of the core connector software:

Introduction Choose Install Folder Choose Shortcut Folder Pre-Installation Summary Installing...

**3** When the installation of SmartConnector core component software is finished, the following window is displayed:

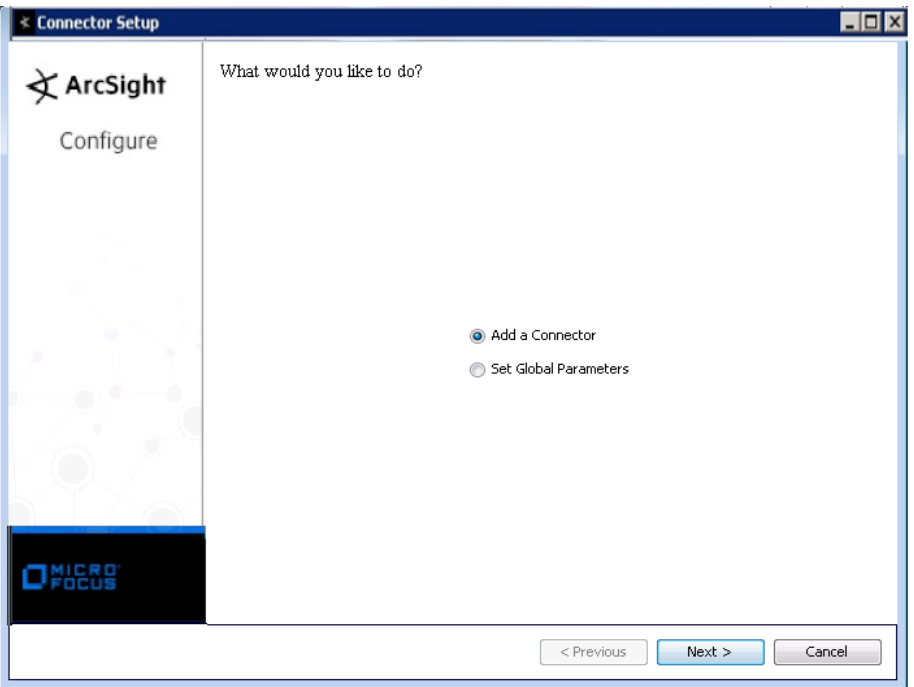

## Set Global Parameters (optional)

If you choose to perform any of the operations shown in the following table, do so before adding your connector. You can set the following parameters:

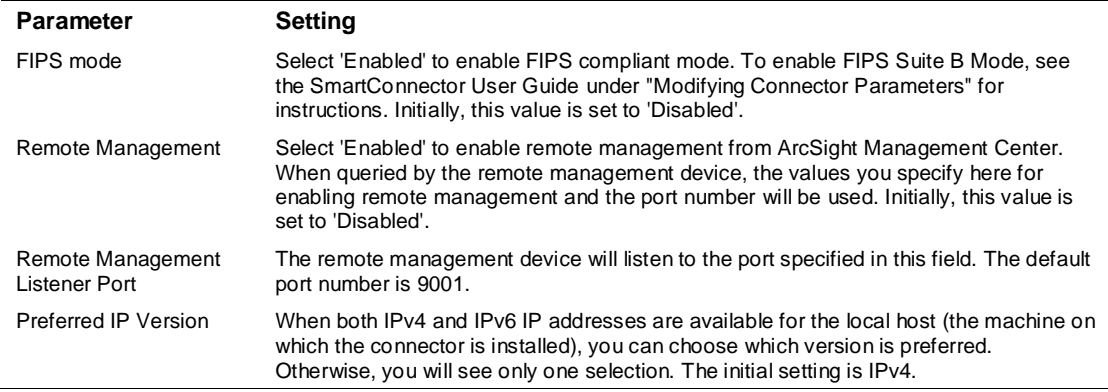

The following parameters should be configured only if you are using Micro Focus SecureData solutions to provide encryption. See the *Micro Focus SecureData Architecture Guide* for more information.

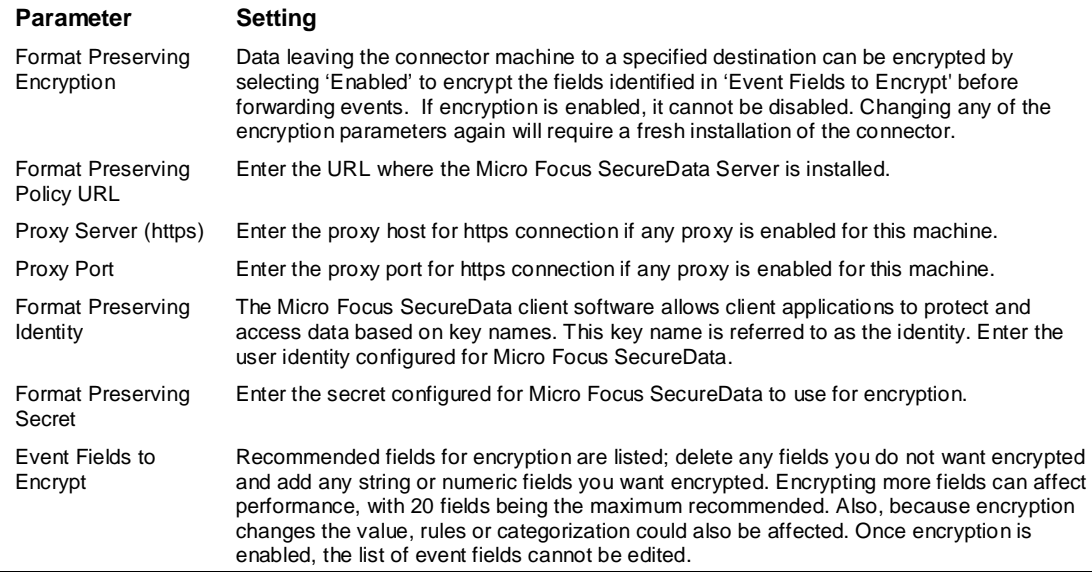

After making your selections, click **Next**. A summary screen is displayed. Review the summary of your selections and click **Next**. Click **Continue** to return to proceed with "Add a Connector" window. Continue the installation procedure with "Select Connector and Add Parameter Information."

## Select Connector and Add Parameter Information

- **1** Select **Add a Connector** and click **Next**. If applicable, you can enable FIPS mode and enable remote management later in the wizard after SmartConnector configuration.
- **2** Select **HPE-UX Audit File** and click **Next**.
- **3** Enter the required SmartConnector parameters to configure the SmartConnector, then click **Next**.

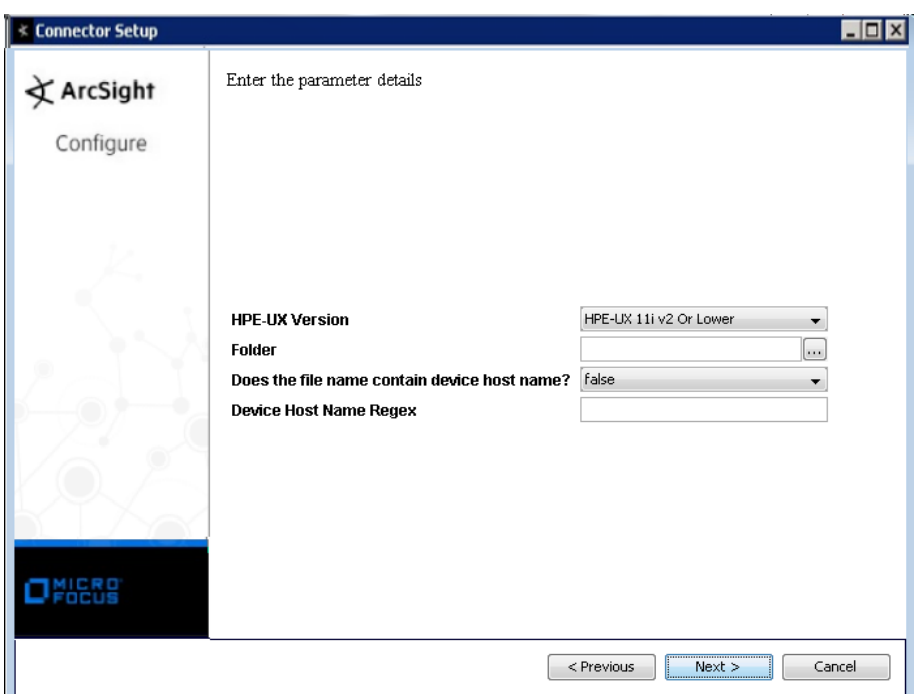

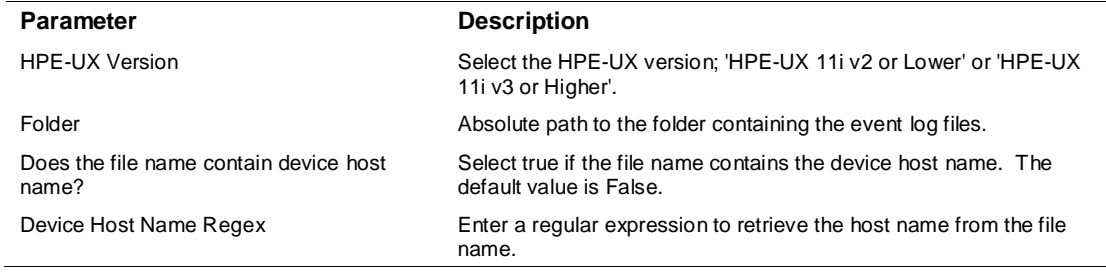

## Select a Destination

- **1** The next window asks for the destination type; select a destination and click **Next**. For information about the destinations listed, see the *ArcSight SmartConnector User Guide*.
- **2** Enter values for the destination. For the ArcSight Manager destination, the values you enter for **User** and **Password** should be the same ArcSight user name and password you created during the ArcSight Manager installation. Click **Next**.
- **3** Enter a name for the SmartConnector and provide other information identifying the connector's use in your environment. Click **Next**. The connector starts the registration process.
- **4** If you have selected ArcSight Manager as the destination, the certificate import window for the ArcSight Manager is displayed. Select **Import the certificate to the connector from destination** and click **Next**. (If you select **Do not import the certificate to connector from destination**, the connector installation will end.) The certificate is imported and the **Add connector Summary** window is displayed.

## Complete Installation and Configuration

- **1** Review the **Add Connector Summary** and click **Next**. If the summary is incorrect, click **Previous** to make changes.
- **2** The wizard now prompts you to choose whether you want to run the SmartConnector as a standalone process or as a service. If you choose to run the connector as a stand-alone process, select **Leave as a standalone application**, click **Next**, and continue with step 5.
- **3** If you chose to run the connector as a service, with **Install as a service** selected, click **Next**. The wizard prompts you to define service parameters. Enter values for **Service Internal Name** and **Service Display Name** and select **Yes** or **No** for **Start the service automatically**. The **Install Service Summary** window is displayed when you click **Next**.
- **4** Click **Next** on the summary window.
- **5** To complete the installation, choose **Exit** and Click **Next**.

For instructions about upgrading the connector or modifying parameters, see the *SmartConnector User Guide*.

## Run the SmartConnector

SmartConnectors can be installed and run in stand-alone mode, on Windows platforms as a Windows service, or on UNIX platforms as a UNIX daemon, depending upon the platform supported. On Windows platforms, SmartConnectors also can be run using shortcuts and optional Start menu entries.

If the connector is installed in stand-alone mode, it must be started manually and is not automatically active when a host is restarted. If installed as a service or daemon, the connector runs automatically when the host is restarted. For information about connectors running as services or daemons, see the *ArcSight SmartConnector User Guide*.

To run all SmartConnectors installed in stand-alone mode on a particular host, open a command window, go to \$ARCSIGHT\_HOME\current\bin and run: arcsight connectors

To view the SmartConnector log, read the file \$ARCSIGHT\_HOME\current\logs\agent.log; to stop all SmartConnectors, enter  $Ctr1+C$  in the command window.

## Device Event Mapping to ArcSight Fields

The following section lists the mappings of ArcSight data fields to the device's specific event definitions. See the *ArcSight Console User's Guide* for more information about the ArcSight data fields.

#### HPE-UX Audit 11i v3 Mappings to ArcSight ESM Fields

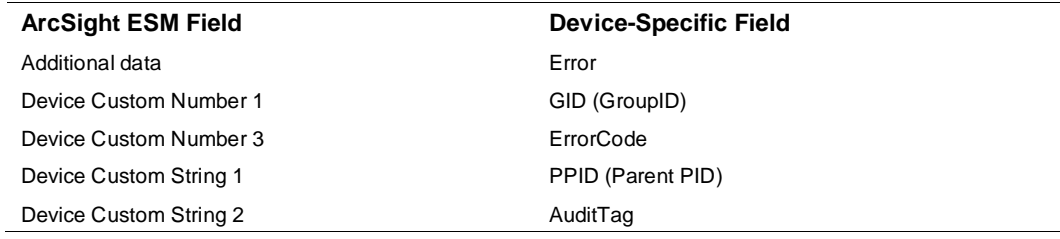

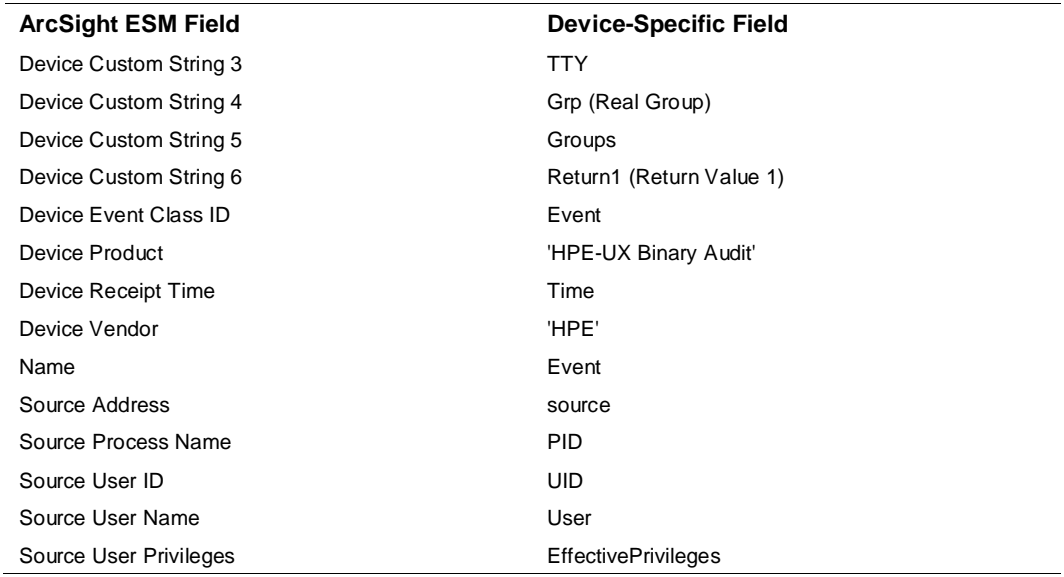

## HPE-UX Audit 11i v2 and Earlier Mappings to ArcSight ESM Fields

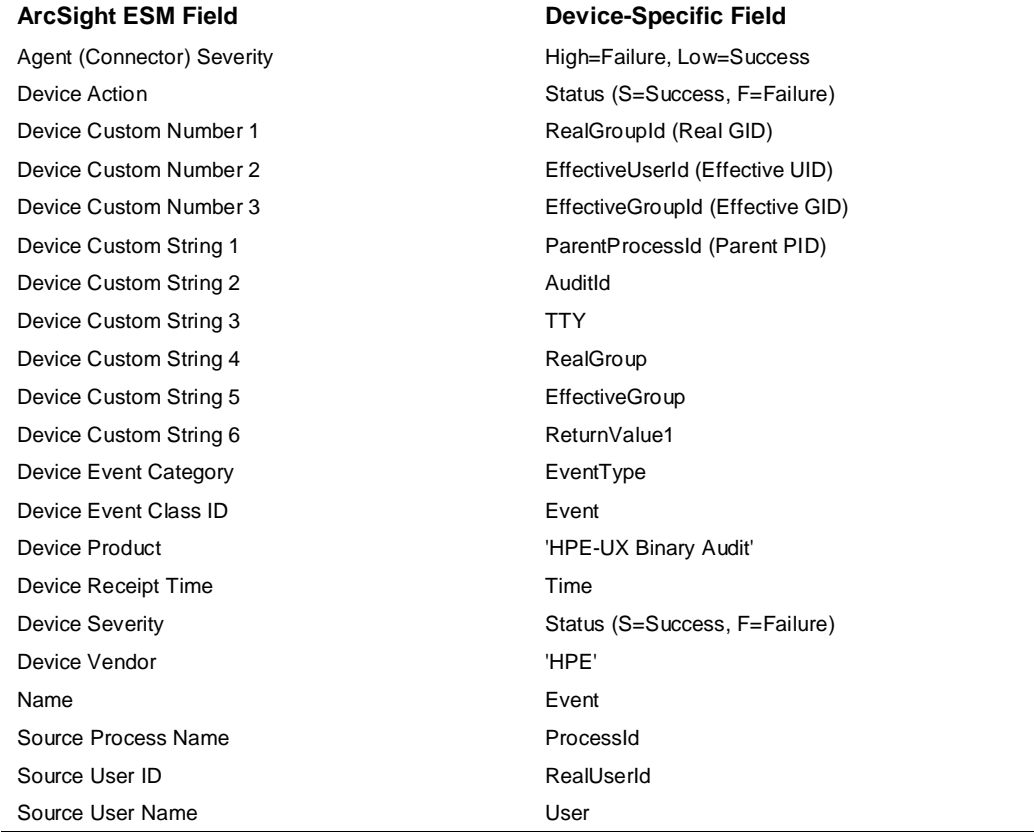